# THALES

# Venafi Platform: Integration Guide

THALES LUNA HSM AND DPOD LUNA CLOUD HSM

## **Document Information**

| Document Part Number | 007-000357-001 |
|----------------------|----------------|
| Revision             | F              |
| Release Date         | 10 March 2021  |

## Trademarks, Copyrights, and Third-Party Software

Copyright © 2021 Thales Group. All rights reserved. Thales and the Thales logo are trademarks and service marks of Thales Group and/or its subsidiaries and are registered in certain countries. All other trademarks and service marks, whether registered or not in specific countries, are the property of their respective owners.

# **CONTENTS**

| Overview                                  | 4  |
|-------------------------------------------|----|
| Certified Platforms                       | 4  |
| Certified Platforms for Luna HSM          | 4  |
| Certified Platforms for Cloud Luna HSM    |    |
| Prerequisites                             | 5  |
| Configure Luna HSM                        | 5  |
| Configure Luna Cloud HSM Service          | 6  |
| Install Microsoft Visual C++              |    |
| Install Venafi Platform                   | 9  |
| Integrating Venafi Platform with Luna HSM | 9  |
| Create an HSM (Cryptoki) Connector        | 9  |
| Enable Venafi Advanced Key Protect        | 10 |
| Use Luna HSM in Venafi Platform           | 11 |
| Contacting Customer Support               | 30 |
| Customer Support Portal                   | 30 |
| Telephone Support                         | 30 |
| Email Support                             | 30 |

## Overview

Thales Luna HSMs are available as on premise hardware HSMs, also known as Luna HSMs and as a cloud offering, namely DPoD Luna Cloud HSM. The benefits of integrating these HSMs with Venafi Platform include:

- Secure generation, storage and protection of the Identity signing private key on FIPS 140-2 level 3 validated hardware.
- > Full life cycle management of the keys.
- > HSM audit trail\*.
- > Significant performance improvements by off-loading cryptographic operations from application servers.
  - \*Luna Cloud HSM service does not have access to the secure audit trail

# **Certified Platforms**

Certified Platforms for Luna HSM

Certified Platforms for Cloud Luna HSM

## Certified Platforms for Luna HSM

The following platforms are certified for integrating Venafi Trust Protection Platform with Luna HSM:

| HSM Type | Platforms Certified                                  |
|----------|------------------------------------------------------|
| Luna HSM | Windows 2016 Server Datacenter Windows 2012R2 Server |

**NOTE:** This integration is tested in both HA and FIPS mode.

**Luna HSM:** Luna HSM appliances are purposefully designed to provide a balance of security, high performance, and usability that makes them an ideal choice for enterprise, financial, and government organizations. Luna HSMs physically and logically secure cryptographic keys and accelerate cryptographic processing. The Luna HSM on premise offerings include the Luna Network HSM, Luna PCIe HSM, and Luna USB HSMs. Luna HSMs are also available for access as an offering from cloud service providers such as IBM cloud HSM and AWS cloud HSM classic.

## Certified Platforms for Cloud Luna HSM

The following platforms are certified for integrating Venafi Trust Protection Platform with Luna Cloud HSM:

| HSM Type       | Platforms Certified                                  |
|----------------|------------------------------------------------------|
| Luna Cloud HSM | Windows 2016 Server Datacenter Windows 2012R2 Server |

**Luna Cloud HSM:** Luna Cloud HSM platform provides on-demand, cloud-based HSM and Key Management services through a simple graphical user interface. With Luna Cloud HSM, security is simple, cost effective and

easy to manage because there is no hardware to buy, deploy and maintain. As an Application Owner, you click and deploy services, generate usage reports and maintain just the services you need.

# **Prerequisites**

Before you proceed with the integration, complete the following tasks:

Configure Luna HSM

Configure Luna Cloud HSM Service

Install Microsoft Visual C++

Install Venafi Platform

## Configure Luna HSM

If you are using Luna HSM:

- 1. Verify the HSM is set up, initialized, provisioned and ready for deployment. Refer to the *Luna HSM Product Documentation* for more information.
- 2. Create a partition that will be later used by Venafi TPP.
- 3. If using a Luna Network HSM, register a client for the system and assign the client to the partition to create an NTLS connection. Initialize the Crypto Officer and Crypto User roles for the registered partition.
- **4.** Ensure that the partition is successfully registered and configured. The command to see the registered partitions is:

```
C:\Program Files\SafeNet\LunaClient>lunacm.exe
lunacm.exe (64-bit) v7.3.0-165. Copyright (c) 2018 SafeNet. All rights
reserved.
Available HSMs:
Slot Id ->
Label ->
                        Venafi
Serial Number ->
                        1213475834492
Model ->
                        LunaSA 7.3.0
Firmware Version ->
                        7.3.0
Configuration ->
                        Luna User Partition With SO (PW) Signing With Cloning
Mode
Slot Description ->
                        Net Token Slot
```

5. For PED-authenticated HSM, enable partition policies 22 and 23 to allow activation and auto-activation.

**NOTE:** Refer to the <u>Luna HSM documentation</u> for detailed steps on creating NTLS connection, initializing the partitions, and assigning various user roles.

## Set up Luna HSM High-Availability

Refer to the <u>Luna HSM documentation</u> for HA steps and details regarding configuring and setting up two or more HSM boxes on host systems. You must enable the HAOnly setting in HA for failover to work so that if the primary goes down due to any reason all calls automatically route to the secondary until the primary recovers and starts up.

## Set up Luna HSM in FIPS Mode

Under FIPS 186-3/4, the RSA methods permitted for generating keys are 186-3 with primes and 186-3 with aux primes. This means that RSA PKCS and X9.31 key generation is no longer approved for operation in a FIPS-compliant HSM. If you are using the Luna HSM in FIPS mode, you have to make the following change in the configuration file:

```
[Misc]
RSAKeyGenMechRemap=1
```

The above setting redirects the older calling mechanism to a new approved mechanism when Luna HSM is in FIPS mode.

**NOTE:** The above setting is not required for Universal Client. This setting is applicable only for Luna Client 7.x.

## Configure Luna Cloud HSM Service

You can configure Luna Cloud HSM Service in the following ways:

- > Standalone Cloud HSM service using minimum client package
- > Standalone Cloud HSM service using full Luna client package
- > Luna HSM and Luna Cloud HSM service in hybrid mode

**NOTE:** Luna Client v10.x or higher is required for configuring Luna HSM device and Luna Cloud HSM service in hybrid mode.

#### Standalone Cloud HSM service using minimum client package

To configure Luna Cloud HSM service using minimum client package:

- 1. Transfer the downloaded .zip file to your Client workstation using pscp, scp, or other secure means.
- 2. Extract the .zip file into a directory on your client workstation.
- **3.** Extract or untar the appropriate client package for your operating system. Do not extract to a new subdirectory; place the files in the client install directory.

```
[Windows]
cvclient-min.zip
```

**4.** Run the **setenv** script to create a new configuration file containing information required by the Luna Cloud HSM service.

```
[Windows]
```

Right-click setenv.cmd and select Run as Administrator.

5. Run the **LunaCM** utility and verify the Cloud HSM service is listed.

## Standalone Cloud HSM service using full Luna client package

To configure Luna Cloud HSM service using full Luna client package:

- 1. Transfer the downloaded .zip file to your Client workstation using psep, scp, or other secure means.
- **2.** Extract the .zip file into a directory on your client workstation.
- **3.** Extract or untar the appropriate client package for your operating system. Do not extract to a new subdirectory; place the files in the client install directory.

```
[Windows]
cvclient-min.zip
```

**4.** Run the **setenv** script to create a new configuration file containing information required by the Luna Cloud HSM service.

```
[Windows]
```

Right-click setenv.cmd and select Run as Administrator.

**5.** Copy the server and partition certificates from the Cloud HSM service client directory to Luna client certificates directory:

**NOTE:** Skip this step for Luna Client v10.2 or higher.

## Cloud HSM Certificates:

```
server-certificate.pem
partition-ca-certificate.pem
partition-certificate.pem
```

## <u>LunaClient Certificate Directory:</u>

```
[Windows default location for Luna Client]
C:\Program Files\Safenet\Lunaclient\cert\
```

**6.** Open the configuration file from the Cloud HSM service client directory and copy the **XTC** and **REST** section.

```
[Windows]
crystoki.ini
```

- 7. Edit the Luna Client configuration file and add the XTC and REST sections copied from Cloud HSM service client configuration file.
- **8.** Change server and partition certificates path from step 5 in **XTC** and **REST** sections. Do not change any other entries provided in these sections.

NOTE: Skip this step for Luna Client v10.2 or higher.

## [XTC]

```
PartitionCAPath=<LunaClient_cert_directory>\partition-ca-certificate.pem
PartitionCertPath00=<LunaClient_cert_directory>\partition-certificate.pem
. . .

[REST]
```

```
SSLClientSideVerifyFile=<LunaClient_cert_directory>\server-certificate.pem
```

9. Edit the following entry from the **Misc** section and update the correct path for the **plugins** directory:

```
Misc]
PluginModuleDir=<LunaClient_plugins_directory>
```

```
[Windows Default]
```

C:\Program Files\Safenet\Lunaclient\plugins\

Save the configuration file. If you wish, you can now safely delete the extracted Cloud HSM service client directory.

**10.** Reset the **ChrystokiConfigurationPath** environment variable and point back to the location of the Luna Client configuration file.

[Windows]

In the Control Panel, search for "environment" and select **Edit the system environment variables**. Click **Environment Variables**. In both list boxes for the current user and system variables, edit **ChrystokiConfigurationPath** and point to the **crystoki.ini** file in the Luna client install directory.

11. Run the **LunaCM** utility and verify that the Cloud HSM service is listed. In hybrid mode, both Luna and Cloud HSM service will be listed.

**NOTE:** Refer to the <u>Luna Cloud HSM documentation</u> for detailed steps for creating service, client, and initializing various user roles.

## Luna HSM and Luna Cloud HSM service in hybrid mode

To configure Luna HSM and Luna Cloud HSM service in hybrid mode, follow the steps mentioned under the Standalone Cloud HSM service using full Luna client package section above.

**NOTE:** Luna Client v10.x or higher is required for configuring Luna HSM device and Luna Cloud HSM service in hybrid mode.

#### Luna Cloud HSM Service in FIPS mode

Luna Cloud HSM service operates in both FIPS and non-FIPS mode. If your organization requires non-FIPS algorithms for your operations, ensure you enable the **Allow non-FIPS approved algorithms** check box when configuring your Cloud HSM service. The FIPS mode is enabled by default. Refer to the Mechanism List in the SDK Reference Guide for more information about available FIPS and non-FIPS algorithms.

#### Install Microsoft Visual C++

Install Microsoft Visual C++ on the Venafi Platform server. Microsoft Visual C++ is required to access some HSM on Demand applications and utilities. Refer to <u>Microsoft Visual C++ Download Portal</u> for more information on installing Microsoft Visual C++.

## Install Venafi Platform

Install Venafi Trust Protection Platform on the target machine. For Venafi Code Signing, the installable components are:

- > Venafi Platform with Venafi Code Signing components
- > CSP for code signing workstations

Refer to Venafi Documentation for detailed instructions.

# Integrating Venafi Platform with Luna HSM

This section contains the following topics:

- > Create an HSM (Cryptoki) Connector
- > Enable Venafi Advanced Key Protect
- > Use Luna HSM in Venafi Platform

## Create an HSM (Cryptoki) Connector

To create an HSM connector, you need to:

 Open the Venafi Configuration Console and from the Venafi Configuration pane on the right, click Connectors.

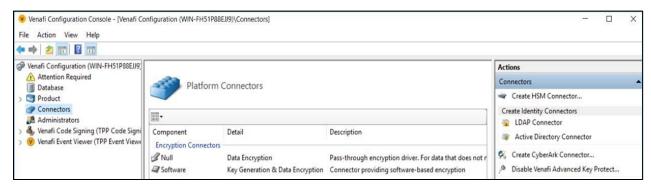

- 2. Click Create HSM Connector from the Actions pane on the right.
- 3. Enter the Venafi Trust Protection Platform administration credentials if needed, and then click **OK**.
- 4. In the Create new HSM (Cryptoki) Connector window that appears, fill out the Name, Cryptoki DII Path, Slot, User Type and Pin fields, and then click the Verify button.

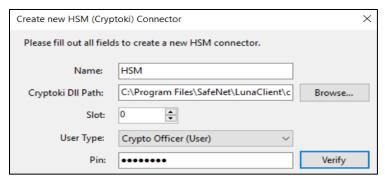

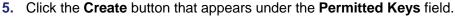

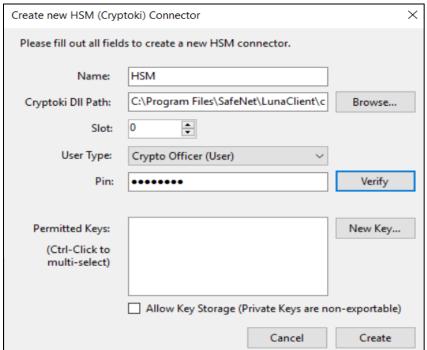

**6.** Verify that the HSM connector appears under the **Platform Connectors** pane.

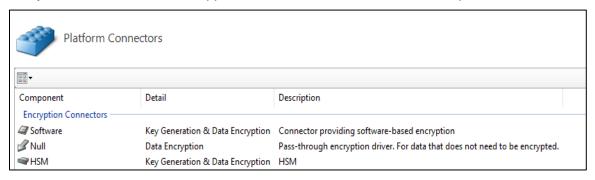

## Enable Venafi Advanced Key Protect

Venafi Advanced Key Protect enables you to orchestrate HSM-based generation and storage of cryptographically strong keys. To enable Venafi Advanced Key Protect:

- 1. Open the Venafi Configuration Console and click the Connectors node from the left pane.
- 2. In the Actions panel, click Enable Advanced Key Protect.
- 3. Review the information in the dialog boxes and confirm the action.
- 4. Restart the IIS service by going to the **Product** node, selecting **Website** service, and then clicking **Restart**.
- 5. Restart the Venafi Platform service by selecting **Venafi Platform** service, and then clicking **Restart**.
- 6. Restart the Logging service by selecting Logging service, and then clicking Restart.

For more information on Venafi Advanced Key Protect module, refer to <a href="https://www.venafi.com/platform/advanced-key-protect">https://www.venafi.com/platform/advanced-key-protect</a>.

## Use Luna HSM in Venafi Platform

Venafi Platform leverages Luna HSMs in the following use cases:

Use Case I – Database Protection with HSM encryption

Use Case II - Central HSM Key Generation

Use Case III - Remote HSM Key Generation

Use Case IV – Next-Gen Code Signing

## **Use Case I – Database Protection with HSM encryption**

Venafi Platform maintains all system information (configuration settings, managed server and certificate information, credentials, archived certificates, and private keys) in a database. The platform uses Luna HSMs to encrypt the information used to connect to the database, as well as to secure the encryption assets within the database, including certificate private keys, credential objects, and SSH keys.

**NOTE:** Ensure that the HSM client is configured on the system and HSM partition is accessible from the HSM client. If you are using HSM in HA mode, ensure that HAOnly is enabled from the HSM client.

## **Create the encryption key**

- 1. In Venafi Configuration Console, select HSM connector and click Properties.
- 2. In **Permitted Keys** field, click the **New Key** button to create a new encryption key on the HSM partition or service.
- 3. In the Create New HSM Key window, specify the name of the encryption key in the Name field, select AES 256 from the Type drop down menu, and then click Create.

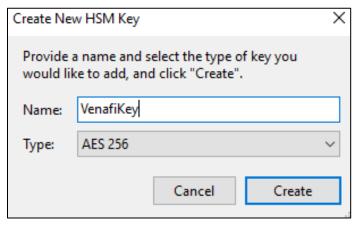

4. Select the new key in the Permitted Keys field and click Create.

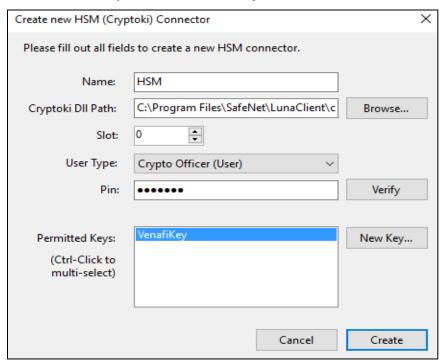

**5.** The encryption key is generated on the partition. You can verify the encryption key exists by executing the partition contents command in lunacm.

```
:\Program Files\SafeNet\LunaClient>lunacm.exe
unacm.exe (64-bit) v7.3.0-165. Copyright (c) 2018 SafeNet. All rights reserved.
         Available HSMs:
         Slot Id ->
Label ->
Serial Number ->
                                            Venafi
1254270083886
         Model ->
Firmware Version ->
Configuration ->
Slot Description ->
                                            LunaSA 7.3.0
7.3.0
                                            7.3.0
Luna User Partition With SO (PW) Key Export With Cloning Mode
Net Token Slot
         Current Slot Id: 0
unacm:> role login -n co
         enter password: ******
ommand Result : No Error
unacm:> partition contents
         The 'Crypto Officer' is currently logged in. Looking for objects accessible to the 'Crypto Officer'.
         Object list:
         Label:
         Handle:
Object Type:
Object UID:
                               972
Symmetric Key
7a0400002c00000351380800
         Number of objects: 1
```

## **Use Case II - Central HSM Key Generation**

Luna HSM enables you to centrally generate the private keys for certificates and SSH keys. Centrally generated private keys are exported from the HSM and stored as cipher text in the Venafi database. The private keys and certificates are installed on the target machines that will use them.

**NOTE:** Central HSM Key Generation is supported by HSM on Demand with Key Export service in Non-FIPS mode and Luna HSM with Key Export in Non-FIPS mode. Ensure that the HSM client is configured on the system and the HSM partition is accessible from the client. If you are using HSM in HA mode, ensure that HAOnly is enabled and HAsync is disabled from HSM client. Ensure that the application is configured on the target machine and can be reached by Venafi Platform server.

To complete Central HSM Key Generation in Venafi Platform, you need to perform the following procedures:

- > Create HSM connector
- > Enable Venafi Advanced Key Protect
- > Create the Certificate Authority (CA) template
- Configure Certificate Object for Central HSM Key Generation

#### **Create HSM Connector**

Refer the <u>Creating the HSM Connector</u> section for detailed steps.

## **Enable Venafi Advanced Key Protect**

Refer the Enabling Venafi Advanced Key Protect section for detailed steps.

#### Create the Certificate Authority (CA) template

During the certificate enrollment and provisioning procedures, every certificate object must reference a CA template object. The CA template objects provide the information that Trust Protection Platform needs to submit the certificate signing request (CSR) to the CA and retrieve the signed certificate. You can create a self-signed CA template, a DigiCert CA template, or a Microsoft CA template. Refer to <u>Venafi Documentation</u> for details.

## **Configure Certificate Object for Central HSM Key Generation**

Configure and update the Venafi platform policies to allow and use the Luna HSM for central HSM key generation. To configure test certificate for Central HSM Key Generation:

1. Log in to admin console from https://[IP address of Venafi TPP]/vedadmin.

2. Select policy from the **Policy** tree in Venafi Platform.

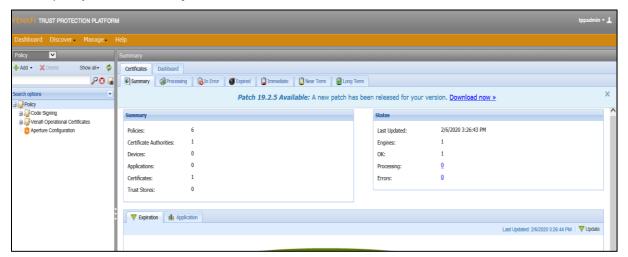

- 3. Select Policy > Settings > Certificate tab.
- 4. Specify the **HSM** in the **Key Generation** drop-down menu.

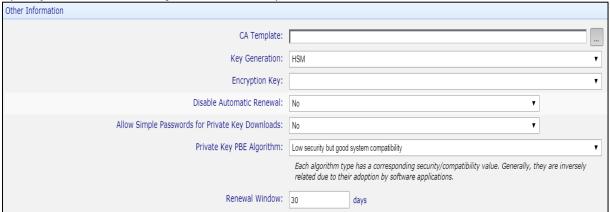

- 5. Click Save.
- 6. Right click on the selected policy.
  - a. Click Add > Certificates > Certificate.
  - **b.** Specify the details of the certificate in **General Information** tab.
  - c. Open the Management Type drop-down menu and select Provisioning or Enrollment.

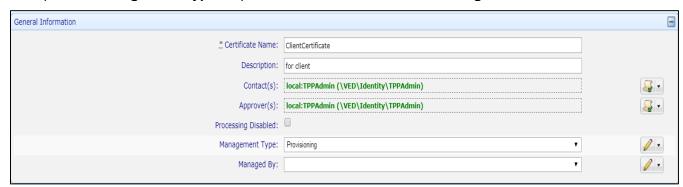

d. Enable the Service Generated CSR radio button in the CSR Generation field.

- e. Set Generate Key/CSR on Application to NO.
- f. Fill out the details in the Subject DN tab.
- g. Specify the key type in the Private Key tab.

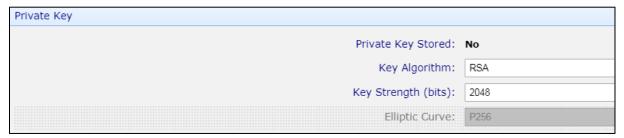

**h.** Choose the configured **CA template** in **Other Information** tab.

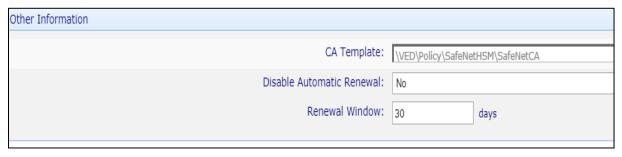

i. Click Save. The certificate gets generated with Certificate Status as OK.

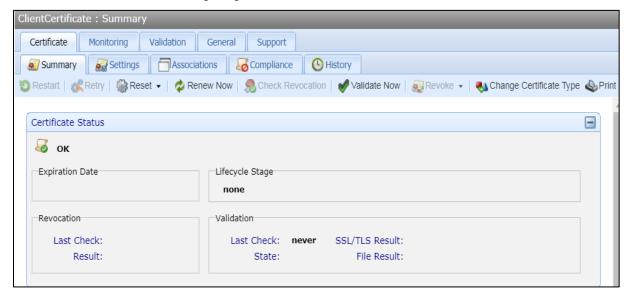

j. Click the Renew Now button. The Certificate Status changes from OK to Queued for Renewal.

**k.** Wait for some time and then click refresh in top rightmost corner. Scroll down to see the details of the certificate. If the certificate is of type **Provisioning**, associate the certificate to the application object and verify that the certificate is installed on the application server.

```
Valid From: 2/21/2019 5:02:41 PM
Valid To: 2/21/2020 5:02:41 PM
Serial Number: 2BC68DC0DA67284493F0AB187202EFA0
Version: 3
Signature Algorithm: sha256RSA (1.2.840.113549.1.1.11)
SHA1 Thumbprint: 76F6BA1CF3296DBB71CCA2DFFAF071C0161CCA0
Subject Key Identifier 7b 96 50 9b 3d 9e 99 5f 47 93 1b 3b 97 b0 bc 7e 6d 96 b9 77
Basic Constraints Subject Type=End Entity, Path Length Constraint=None
Key Usage Digital Signature, Non-Repudiation, Key Encipherment, Data Encipherment, Key Agreement, Encipher Only (f9)
Enhanced Key Usage Server Authentication (1.3.6.1.5.5.7.3.1), Client Authentication (1.3.6.1.5.5.7.3.2)

Public Key
Public Key Size: 2048
Public Key Signature Algorithm: RSA
```

## **Use Case III - Remote HSM Key Generation**

To complete Remote HSM Key Generation in Venafi Platform, you need to perform the following tasks:

- > Configure remote machine
- > Enable Venafi Advanced Key Protect on Venafi Platform
- > Create the Certification Authority (CA) template
- Configure Certificate Object for Remote HSM Key Generation

#### Configure remote machine

Perform the following steps on remote machine where you want to install the certificate:

- 1. Install Luna HSM client on the target machine and configure the partition.
- 2. Configure the application on the remote machine to use Luna HSM.

Refer to Venafi Documentation for the list of supported applications.

## **Enable Venafi Advanced Key Protect on Venafi Platform**

To enable Venafi Advanced Key Protect, refer to the Enabling Venafi Advanced Key Protect section.

## Create the Certificate Authority (CA) template

During certificate enrollment and provisioning procedures, every certificate object must reference a CA template object. CA template objects provide the information Trust Protection Platform needs to submit the certificate signing request (CSR) to the CA and retrieve the signed certificate. You can create a self-signed CA template, a DigiCert CA template, or a Microsoft CA template. Refer to <u>Venafi Documentation</u> for details.

## **Configure Certificate Object for Remote HSM Key Generation**

To configure the Certificate object for remote HSM key generation:

- 1. Log in to the admin console: https://[IP\_address\_of\_Venafi\_TPP]/vedadmin
- 2. Select the policy from the **Policy** tree in Venafi Platform.
- 3. Choose the application that you have configured on the target machine.
- 4. In the Remote Generation Settings window, choose Gemalto SafeNet HSM under the Private Key Location drop down and specify the key label in Key Label field.

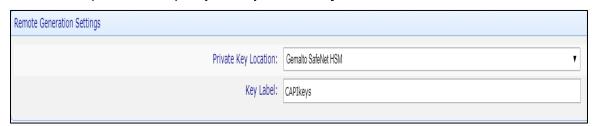

- 5. Click **Save** to save the application object.
- 6. Right click on policy.
  - a. Click on Add > Certificates > Certificate.
  - b. Specify the details of the certificate in **General Information** tab.
  - c. Open the Management Type drop-down menu and select Provisioning.

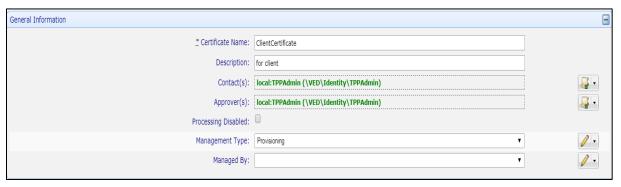

- d. Enable the Service Generated CSR radio button in the CSR Generation field.
- e. Set Generate Key/CSR on Application to Yes.

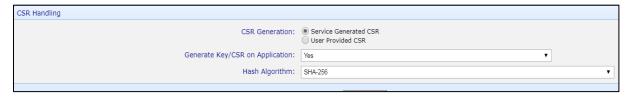

- f. Fill out the details in the Subject DN tab.
- **g.** Specify the key type in the **Private Key** tab.

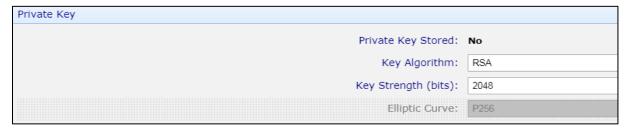

h. Choose the CA template in Other Information tab.

**NOTE:** Remote HSM key generation will not work with self-signed CA template.

7. Click Save. Certificate generates with the Status OK.

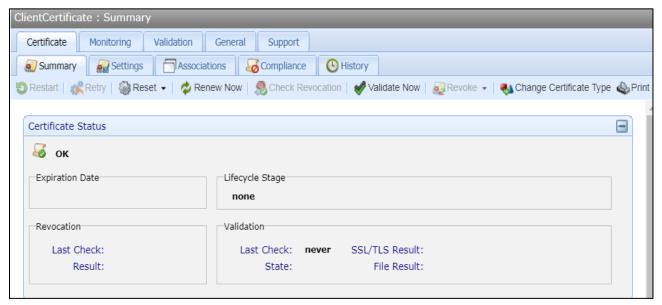

- 8. Go to the application object where you want to associate the certificate. Under Certificate section, choose the renewed certificate in the **Associated Certificate** field. Click **Save**.
- Go back to the certificate object and click Renew Now. The certificate moves from OK to Queued for Renewal Stage.
- **10.** Wait for some time and then click refresh icon in top rightmost corner. Scroll down to see the details of the renewed certificate.

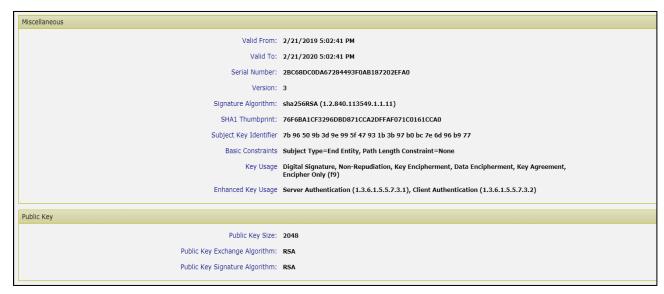

- 11. After the installation process gets completed on the target machine, the status returns to **OK**.
- **12.** Verify that the certificate is installed on the application on the target machine and the keys are created on the HSM.

```
C:\Program Files\SafeNet\LunaClient>lunacm.exe
Lunacm.exe (64-bit) v7.3.0-165. Copyright (c) 2018 SafeNet. All rights reserved.
             Available HSMs:
                                                    0
Venafi
1254270083886
LunaSA 7.3.0
7.3.0
Luna User Partition With SO (PW) Key Export With Cloning Mode
Net Token Slot
             Slot Id ->
Label ->
Serial Number ->
Model ->
             Firmware Version ->
Configuration ->
Slot Description ->
             Current Slot Id: 0
lunacm:> role login -n co
             enter password: ******
Command Result : No Error
lunacm:> partition contents
             The 'Crypto Officer' is currently logged in. Looking for objects accessible to the 'Crypto Officer'.
             Object list:
                                      CAPIkeys
2217
Private Key
a60e00002e00000351380800
             Label:
Handle:
Object Type:
Object UID:
                                      CAPI keys
2219
Public Key
a50e00002e00000351380800
             Label:
Handle:
Object Type:
Object UID:
```

## **Use Case IV - Next-Gen Code Signing**

Venafi Next-Gen Code Signing secures all private keys, automates code-signing workflows, and maintains a record of all code signing activities. To use Luna HSMs for code signing key storage, the HSMs must be connected to the Venafi Platform. After being connected, the HSMs become available as a key storage option when setting up code signing projects.

**NOTE**: Verify that the Venafi Next-Gen Code Signing software license is enabled before proceeding with the Integration.

Trust Protection Platform uses the vedauth and vedhsm endpoints to facilitate authentication and HSM functions, as shown in the figure below.

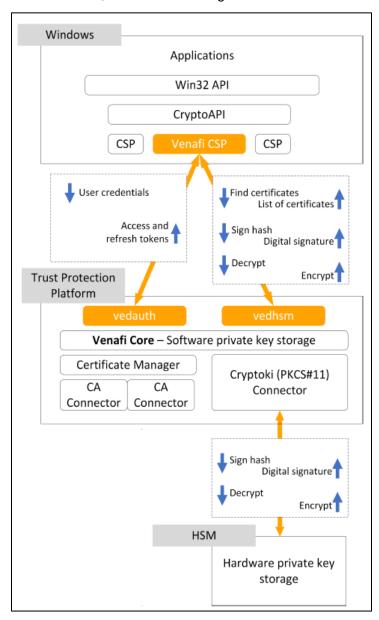

To complete code signing in Venafi Platform, you need to perform the following procedures:

- 1. Enable Key Storage in the HSM Connector
- 2. Enable Venafi Advanced Key Protect
- 3. Assign the Code Signing Administrator
- 4. Create the Certificate Authority (CA) template
- 5. Create the Signing Flow
- 6. Create the Environment Template
- 7. Create the Code Signing Project
- 8. Edit an existing environment
- 9. Approve the Code Signing Project
- 10. Install and Configure the Venafi Crypto Service Provider (CSP)
- 11. Sign code using Venafi Code Signing

## 1. Enable Key Storage in HSM Connector

**NOTE:** Ensure that the HSM service client is configured on the host system and that the HSM partition or DPoD Luna Cloud HSM service is accessible over **lunacm**.

The HSM connector provides the HSM credential information to Venafi, allowing Venafi to access signing keys stored on the HSM. You create the HSM connector using the **Venafi Configuration Console**. To create the HSM Connector, refer to <u>Creating a HSM (Cryptoki) connector</u>.

To enable Key Storage in HSM connector:

**a.** Open the Venafi Configuration Console, and click the **Connectors** node from the **Venafi Configuration** pane.

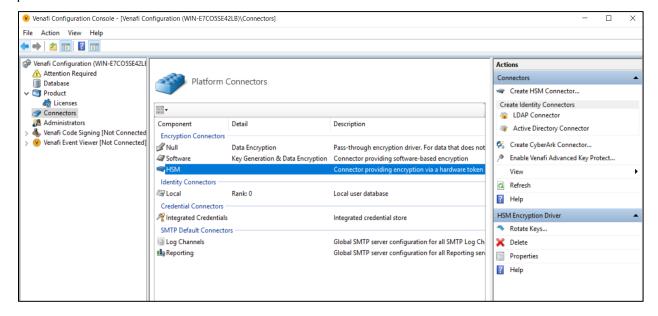

- **b.** Select HSM connector under Encryption Connectors and click **Properties** in Actions pane. **HSM Encryption Connector Properties** screen will appear.
- c. Select the Allow Key Storage check box and click Apply > OK.

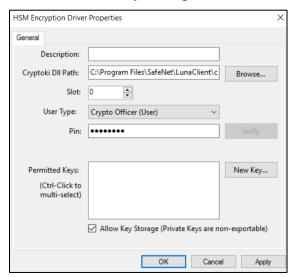

d. Restart the Venafi services.

## 2. Enable Venafi Advanced Key Protect on Venafi Platform

To enable Venafi Advanced Key Protect, refer to Enabling Venafi Advanced Key Protect section.

## 3. Assign the Code Signing Administrator

The **Administrators** node allows you to view, assign, and delete Code Signing Administrator users. Add the Code Signing Administrator capability to an existing Venafi user. To assign the Code Signing Administrator:

- **a.** Click the **Administrators** node in Venafi Configuration Console.
- **b.** In the Actions panel, click **Add Code Signing Administrator**.
- c. Search for the user you want to assign, and click **Select**.

#### 4. Create the Certificate Authority (CA) template

Each environment in a code-signing project requires a CA template. You can create a self-signed CA template, a DigiCert CA template, or a Microsoft CA template. Refer to <u>Venafi Documentation</u> for details.

#### 5. Create the Signing Flow

Flows in Venafi Code Signing define the approvals that must be granted before a signing can take place using a given private key. Create the Venafi approval flow to define the required approvals for code signing. To create the Signing Flow:

- a. In the Flows node, click Add a new Code Signing Flow in the Actions Panel.
- **b.** Specify the name of the flow and click **Create**.
- **c.** Record the Signing Flow name; it is required for an upcoming procedure.
- d. Configure the flow by adding Approvers. Refer to Venafi Documentation for details.

## 6. Create the Environment Template

Code Signing Environment Templates allow the Code Signing Administrator to suggest or require specific values to be used in code signing Projects. Each project requires at least one environment. To create the Environment Template:

**a.** In the **Venafi Code Signing** node of the Venafi Configuration Console, select **Environment Templates**.

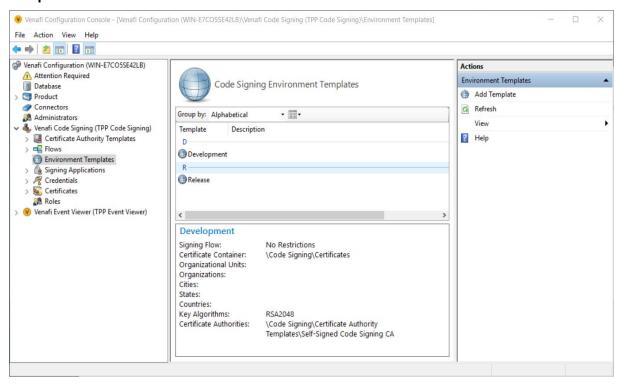

- b. Click Add Template from the Actions panel.
- c. Specify the name of the template. The **Development Properties** wizard displays.
- **d.** Under **Settings**, specify **Description**, **Certificate Container** and the **Signing Flow** created in the previous procedure.
- e. Under the Certificate Authority tab, specify the CA template created in the earlier procedure.
- f. Under the **Keys** tab, select the RSA key length values you want to allow. This algorithm and key length appears as part of the certificate.

X **Development Properties** Organization Organizational Unit State Country Certificate Authority Keys Key Storage Settings Select where the private key is generated and stored: Software Add Software HSM Do not allow users to enter their own values in projects.

OK

**g.** Under the **Key Storage** tab, click on the drop-down menu and select the **HSM Connector** created in a previous procedure. Click **Add**.

**h.** You can specify additional details, such as the **Subject Domain Name** of the certificate, in the remaining tabs, but they are not required to complete the integration.

Cancel

Apply

## 7. Create the Code Signing Project

Code signing projects govern the use of private code signing keys. Code signing projects rely on settings defined in the Environment Template. To create the Code Signing Project:

- a. Log into Aperture by going to https://[IP\_address\_of\_Venafi\_TPP]/Aperture/codesigning.
- b. Click on Add Project on the project list screen to open the project configuration wizard.
- **c.** Enter a **Project Name** and **Description.** Click **Next**. The option to select **Environment** to support with the Project appears.

**NOTE**: If you want to use an existing key and certificate, skip step d.

- **d.** If you want to create an environment that generates a new certificate and private key, click the **Add Environment** card.
  - i. From the **Environment Type** drop-down, select the type of environment.
  - ii. Click the **Certificate Provider** drop-down list, and select the certificate provider you want to associate with this environment. If only one certificate provider is assigned to this environment, that provider is automatically selected and the drop-down is not editable.
  - iii. In the **Environment Name** box, enter a name for this environment.
  - iv. Ensure that **Key Storage** location points to HSM connector.
  - v. Complete the remaining fields as per part of Subject DN of the certificate.
  - vi. Click Add.

- e. Click Next.
- f. Assign Users and Approvers to the project.
- g. Click Next.
- **h.** Optionally, if you want to restrict what signing applications are allowed to use this project, enter them in the **Permitted Applications** field.
- i. If you want to create new certificate and private key on approval, Click Submit for Approval. Skip the Edit an existing environment section and jump to the <u>Approving the Code Signing Project</u> section to proceed further.
- j. If you want to use existing key or certificate instead, click on Save as Draft.

## 8. Edit an existing environment

If you want to use existing key or certificate as a code signing key, follow these steps:

a. From the project list, select the Draft project created in previous section.

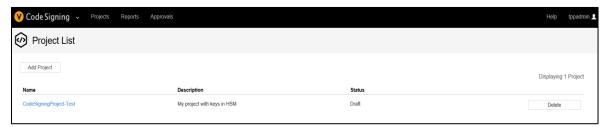

- b. Click Environments.
- c. Select Use Existing Key in HSM.
- d. Select Environment Template from drop down and specify Environment Name.

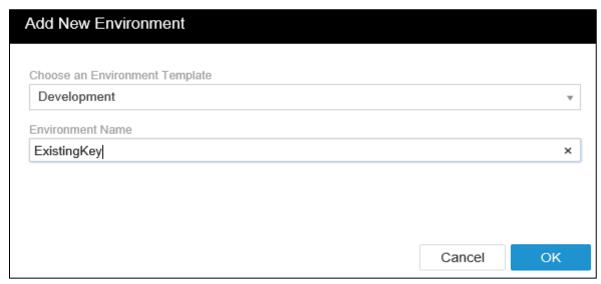

- e. Click OK. Import Key from Existing HSM will appear.
- f. Select HSM connector name in Key Storage Location drop down.
- g. Select existing key pair on HSM in Private Key and Public key drop downs.

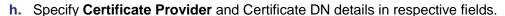

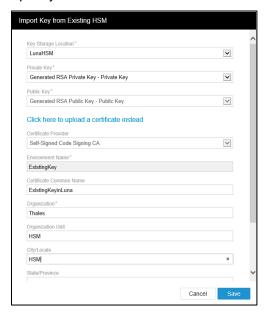

- i. Click Save.
- j. Click Submit for Approval.
- k. The project will be submitted for approval by the Code Signing Administrator.

## 9. Approve the Code Signing Project

After the code-signing project is submitted for approval, the Code Signing Administrators receive an email informing them that a project is ready for review. The Code Signing Administrators needs to follow these steps for reviewing and approving the code-signing project:

- a. Sign into Aperture at <a href="https://[IP address of Venafi TPP]/Aperture/codesigning">https://[IP address of Venafi TPP]/Aperture/codesigning</a>.
- **b.** In the Code Signing menu, click **Approvals** > **Pending Approvals**.
- **c.** Click **Approve** for the Code Signing Project created in the previous procedure. At this point, if you have selected to generate new key pair on HSM, the keys are created.

```
lunacm:> partition contents
       The 'Crypto Officer' is currently logged in. Looking for objects
       accessible to the 'Crypto Officer'.
       Object list:
       Label:
                      RSA 2048 26956599
       Handle:
                      618
       Object Type:
                      Private Key
       Object UID:
                      5e0d00002e00000554380800
       Label:
                      RSA 2048 26956599
       Handle:
                      140
       Object Type:
                      Public Key
       Object UID:
                      5d0d00002e00000554380800
```

This completes the configuration for Venafi Code Signing Project.

## 10. Install and Configure the Venafi Cryptographic Service Provider (CSP)

The Venafi Cryptographic Service Provider (CSP) is the bridge between the workstation on which code signing operations take place and the Venafi Platform server, which stores and manages use of private code signing keys.

Install the Venafi CSP on every workstation where code will be signed using private keys managed by Venafi Platform. The Venafi CSP communicates with the Venafi Platform server over a TLS-encrypted REST API.

The Venafi CSP supports both CSP and KSP. The Venafi CSP only supports RSA certificates.

To install and configure the Venafi CSP:

- a. Obtain VenafiCSP-x64.msi (64-bit Windows) or VenafiCSP-x86.msi (for 32-bit Windows).
- b. Run the CSP installation file as the administrator on client machine. The CSP installation wizard opens.
- **c.** Accept the license agreement, and click **Next**.
- d. Select the location where you want the CSP to be installed, and then click Next.
- e. Click Install. On the Welcome screen, select whether you want to use an answer file for this installation. Click Next.
- f. On the Before You Begin screen, verify that you have all the information you need to complete installation.
- g. On the Host URLs screen, enter the URL addresses for the Authentication Server and the HSM Server.

```
Authentication Server URL: https://<IP_address_of_Venafi_TPP>/vedauth

HSM Server URL: https://<IP address of Venafi TPP>/vedhsm
```

- h. Click Next.
- i. On the **Access Authorization** screen, enter your Trust Protection Platform user name and password. Check whether you want to enable access for the **Current User** only, **Local Machine** only, or both.
- j. On the Configure CSP screen, determine the location where the configuration progress and errors will be logged.
- k. Click Finish.

## 11. Sign code using Venafi Code Signing

When a Key User or a Local Machine is issued a grant, the associated certificates permitted to be used by that user or machine are installed in the CAPI store. These certificates can be used by the signing applications as code signing certificates.

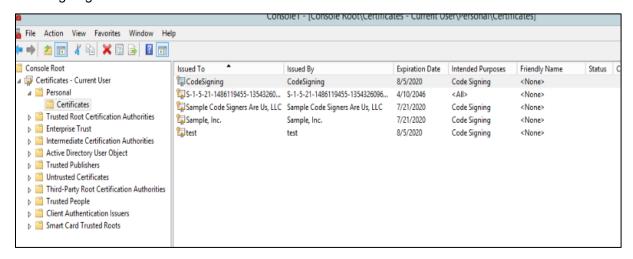

The certificate and Project Details are visible in Venafi CSP Configuration Console and on the client machine.

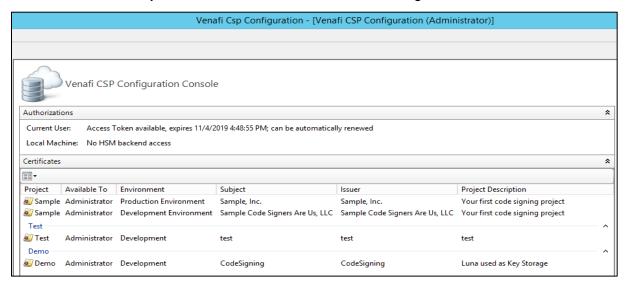

This integration guide provides example material to sign applications:

Example 1: Using jarsigner

Example 2: Using signtool

## **Example 1: Using jarsigner**

Execute jarsigner to sign .jar files on the target machine using the installed Code Signing Certificate.

```
C:\Program Files\Java\jdk1.8.0_101\bin\jarsigner.exe -storetype Windows-My -keystore NONE sample.jar -signedjar signedsample.jar CodeSigning
jar signed.
Warning:
No -tsa or -tsacert is provided and this jar is not timestamped. Without a timestamp, users may not be able to validate this jar after the signe
evocation date.
C:\Program Files\Java\jdk1.8.0_101\bin\jarsigner -verify signedsample.jar
jar verified.
```

## **Example 2: Using signtool**

Execute **signtool** to sign .exe or .dll files on target machine using the installed Code Signing Certificate.

```
C:\Users\Administrator\Desktop>signtool sign /n "codesigning" sample.dll
Done Adding Additional Store
Successfully signed: sample.dll
C:\Users\Administrator\Desktop>signtool sign /n "codesigning" sample.exe
Done Adding Additional Store
Successfully signed: sample.exe
```

This completes the Venafi Code Signing integration with the Luna HSM or DPoD Luna Cloud HSM service.

# **Contacting Customer Support**

If you encounter a problem during this integration, contact your supplier or <u>Thales Customer Support</u>. Thales Customer Support operates 24 hours a day, 7 days a week. Your level of access to this service is governed by the support plan arrangements made between Thales and your organization. Please consult this support plan for further information about your entitlements, including the hours when telephone support is available to you.

## **Customer Support Portal**

The Customer Support Portal, at <a href="https://supportportal.thalesgroup.com">https://supportportal.thalesgroup.com</a>, is a database where you can find solutions for most common problems. The Customer Support Portal is a comprehensive, fully searchable repository of support resources, including software and firmware downloads, release notes listing known problems and workarounds, a knowledge base, FAQs, product documentation, technical notes, and more. You can also use the portal to create and manage support cases.

**NOTE:** You require an account to access the Customer Support Portal. To create a new account, go to the portal and click on the **REGISTER** link.

## **Telephone Support**

If you have an urgent problem, or cannot access the Customer Support Portal, you can contact Thales Customer Support by telephone at +1 410-931-7520. Additional local telephone support numbers are listed on the support portal.

## **Email Support**

You can also contact technical support by email at <a href="technical.support.DIS@thalesgroup.com">technical.support.DIS@thalesgroup.com</a>.